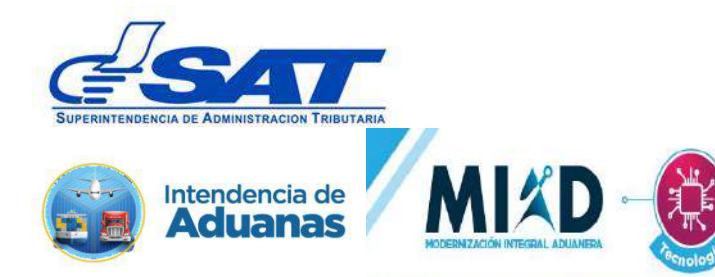

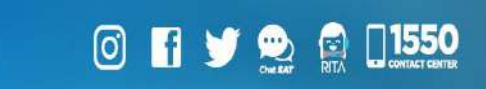

## **Documento de Orientación (Manual) para Usuario Externo**

# **RENOVACIÓN ANUAL**

**DE** 

## **TRANSPORTISTA ADUANERO**

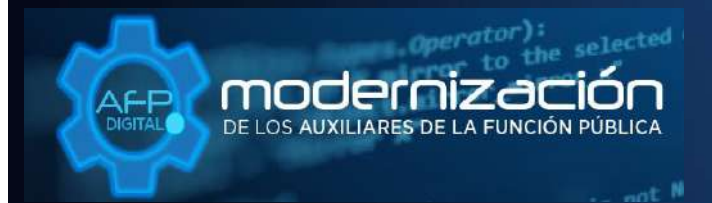

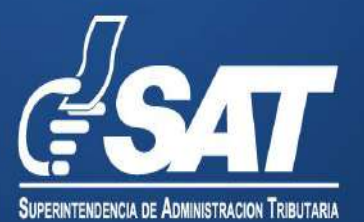

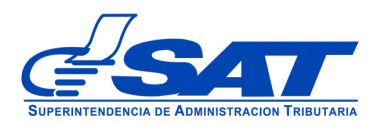

# **DOCUMENTO DE ORIENTACIÓN (MANUAL) PARA USUARIO EXTERNO**

## **RENOVACIÓN ANUAL**

## **DE**

## **TRANSPORTISTA ADUANERO**

DG-IAD/DNO-ADU-AYR-46

Versión II

 Página 2 de 15 DG-IAD/DNO-ADU-AYR-46 Versión II Agosto 2023

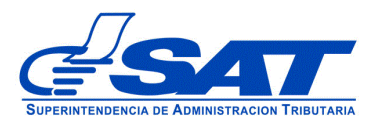

### **INTRODUCCIÓN**

Considerando que la modernización integral del Servicio Aduanero y de Comercio Exterior constituye uno de los principales objetivos estratégicos en los que se basa el Plan Estratégico Institucional –PEI- 2021-2025 de la Superintendencia de Administración Tributaria –SAT-, la Intendencia de Aduanas como una acción encaminada a la prosecución de este fin, ha desarrollado la plataforma electrónica "AFP DIGITAL" como una herramienta tecnológica, ágil y confiable que facilite a los contribuyentes el presentar por medio de su Agencia Virtual ante la SAT, las solicitudes para obtener la Autorización y Registro como Auxiliares de la Función Pública Aduanera, así como cualquier otra gestión relacionada con la modificación y actualización de sus datos ante el Registro de Auxiliares de la Función Pública para los Auxiliares previamente autorizados.

Con el objetivo de facilitar la gestión de la Renovación anual de los Auxiliares de la Función Pública Aduanera en su calidad de Transportistas Aduaneros, en cumplimiento de la obligación para dichos auxiliares estipulada por el artículo 21 literal g) del CAUCA, se implementó a través de la plataforma electrónica "AFP DIGITAL" el medio ágil y práctico para que el Transportista Aduanero pueda generar y enviar su solicitud electrónica a la Intendencia de Aduanas, pudiendo cargar los documentos en formato digital (PDF) que constituyen los requisitos legalmente exigidos para su renovación y en consecuencia, posteriormente se presente a la Intendencia de Aduanas su póliza de seguro de caución para finalizar el trámite y que la resolución se gestione de manera expedita.

Por lo anterior, el presente documento constituye una herramienta con la finalidad de guiar de una manera adecuada al interesado en cada una de las acciones que debe de realizar en la plataforma, para poder generar su solicitud ante la Intendencia de Aduanas.

Es oportuno, recordarle que para enviar su solicitud la Superintendencia de Administración Tributaria debe contar con acceso a su Agencia Virtual, pues sin esta, no se podrá realizar la solicitud.

> Página 3 de 15 DG-IAD/DNO-ADU-AYR-46 Versión II Agosto 2023

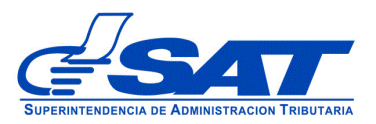

### **RENOVACIÓN DE TRANSPORTISTA ADUANERO**

- **1.** El Contribuyente debe tener habilitada su Agencia Virtual
- **2.** Ingresar al Portal SAT a la siguiente dirección: [https://portal.sat.gob.gt/portal/,](https://portal.sat.gob.gt/portal/) por medio del **navegador web Google Chrome**. (El sistema no funcionará correctamente si utiliza otro navegador)

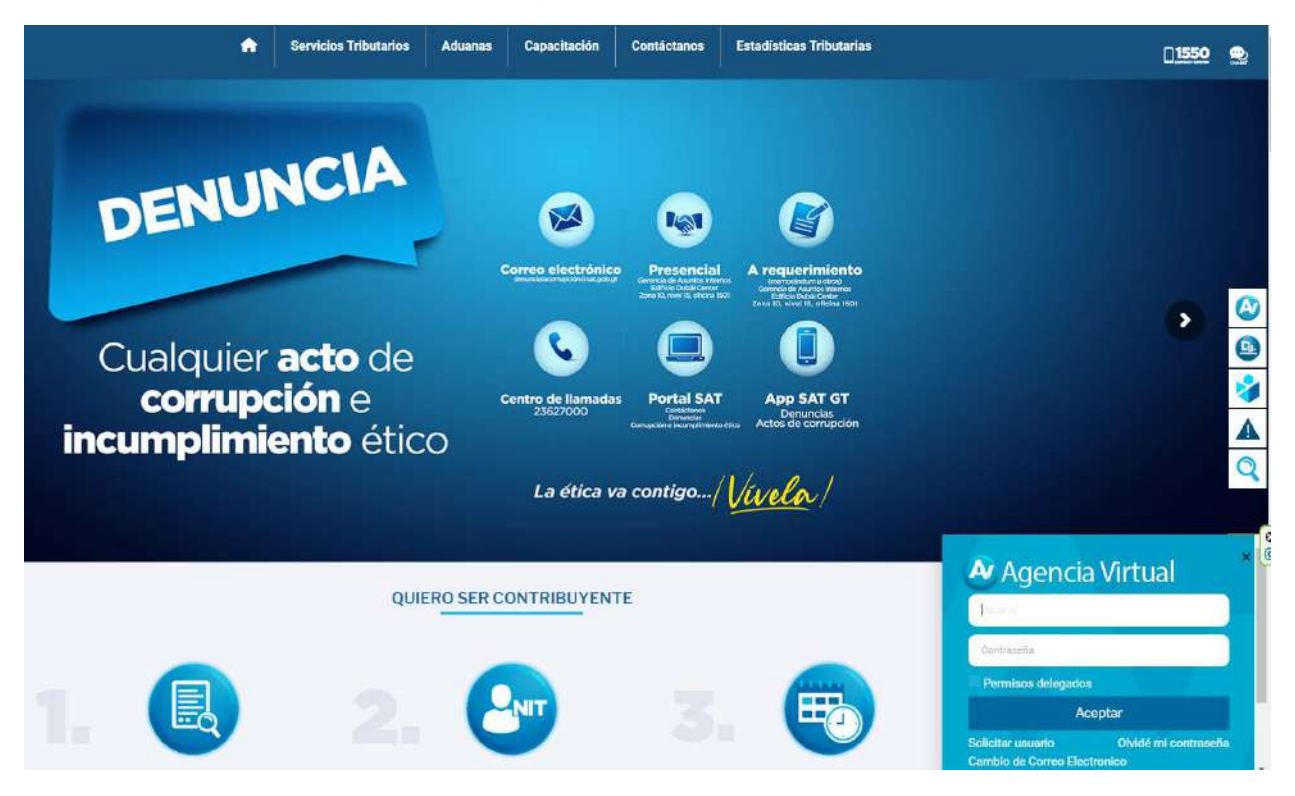

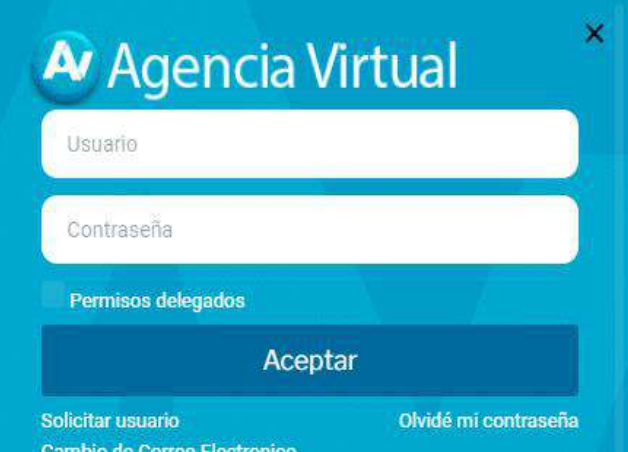

### **IMPORTANTE:**

**Su usuario y contraseña es de uso personal y confidencial, no las comparta así evitará el uso indebido de la misma.**

> Página 4 de 15 DG-IAD/DNO-ADU-AYR-46 Versión II Agosto 2023

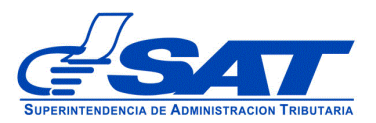

**3**. En el menú de inicio de su Agencia Virtual, debe seleccionar el módulo "**Aplicaciones**"

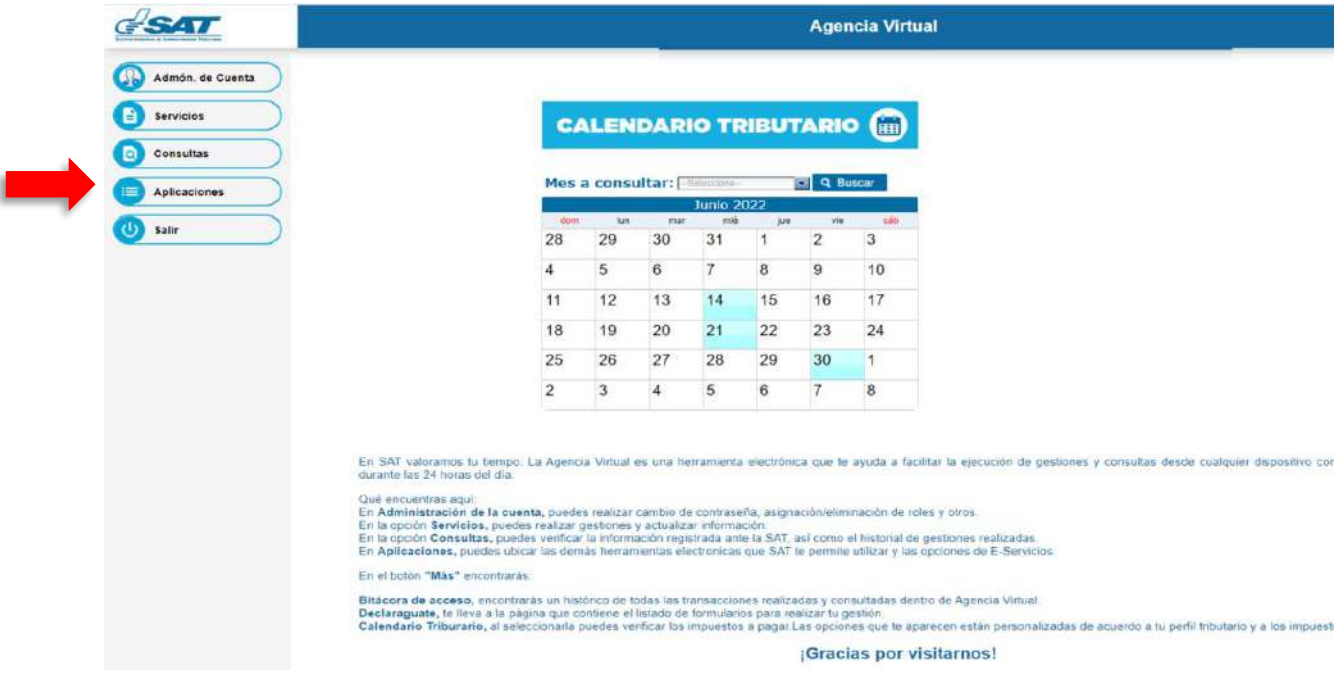

**4**. Al momento de elegir el módulo "**Aplicaciones**", se despliega una pantalla que le muestra todas las aplicaciones habilitadas en su Agencia Virtual. Debe Seleccionar la opción "**RTUNube**"**.**

> Página 5 de 15 DG-IAD/DNO-ADU-AYR-46 Versión II Agosto 2023

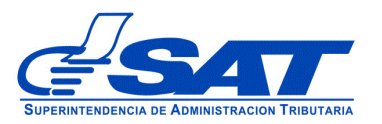

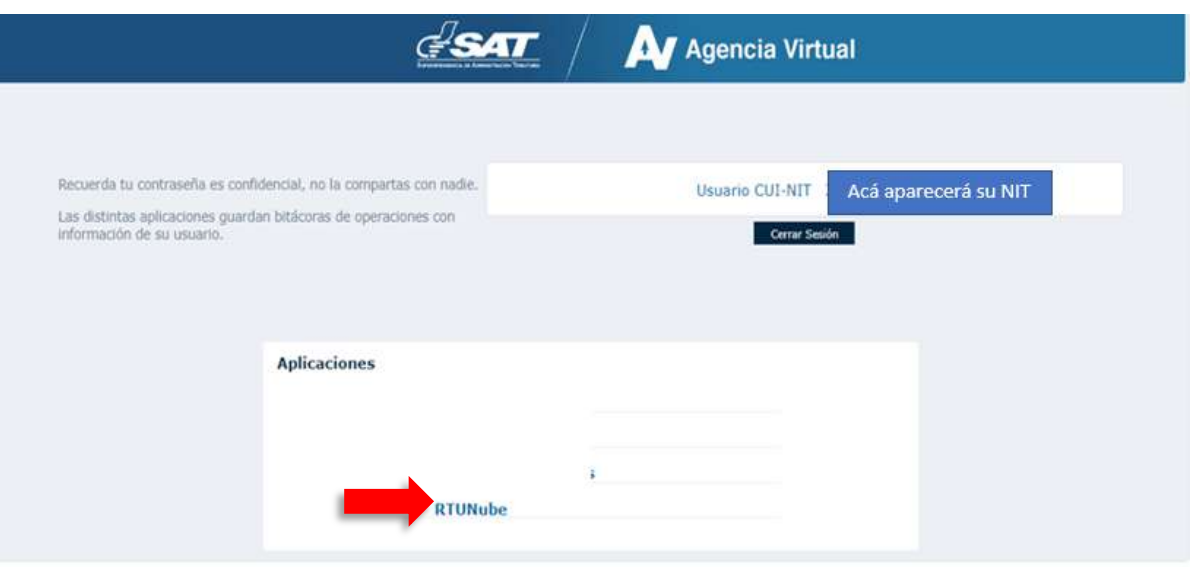

**5.** El sistema debe desplegar una pestaña con el nombre **Servicios,** en el listado debe elegir la opción "**Característica Especial**".

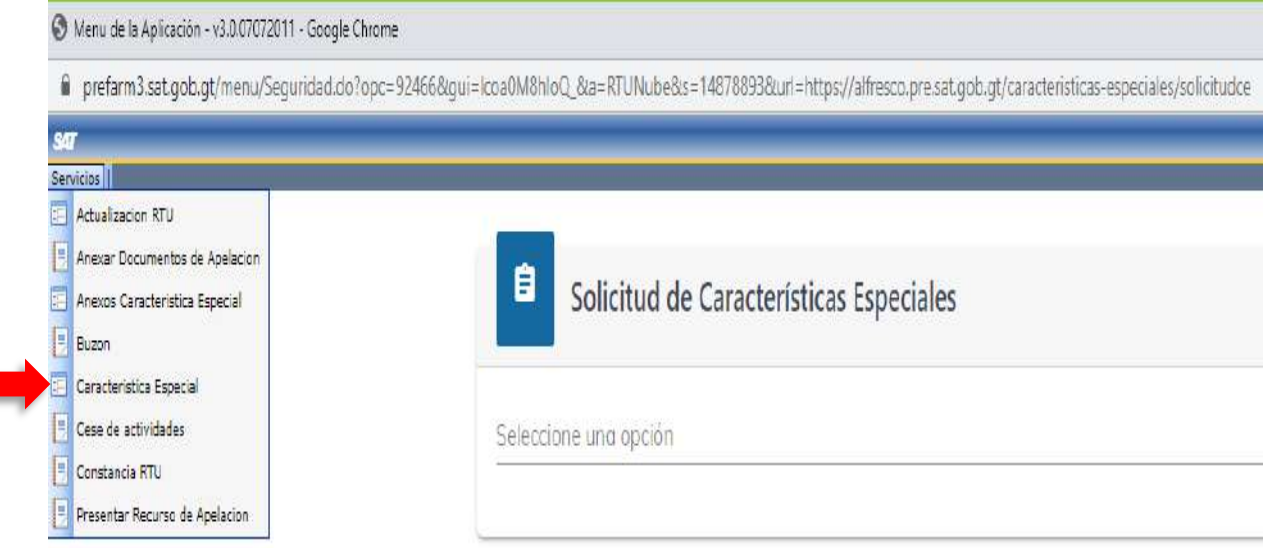

 Página 6 de 15 DG-IAD/DNO-ADU-AYR-46 Versión II Agosto 2023

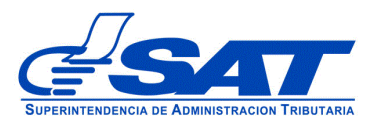

- **6.** Para generar la solicitud continúe con los siguientes pasos:
	- **a)** En el módulo "**Solicitud de Características Especiales"** el sistema muestra el listado de Auxiliares de la Función Pública Aduanera, en este caso, debe elegir la opción "**Transportista Aduanero"**.

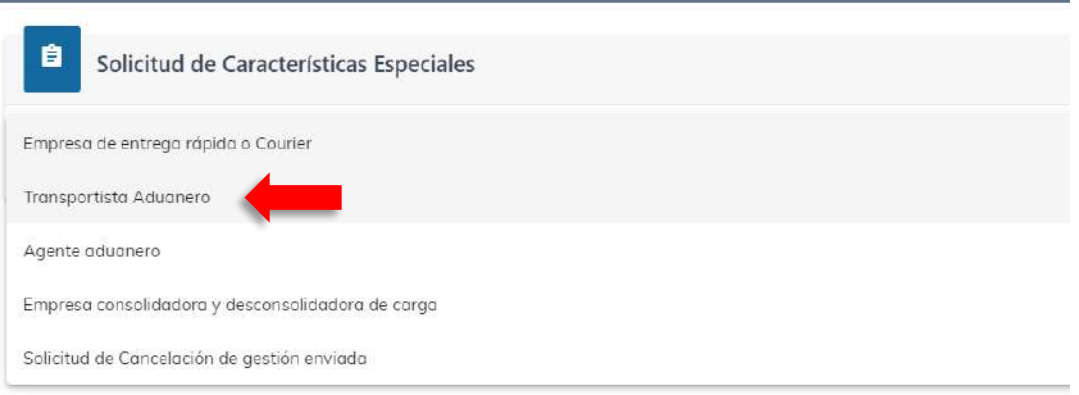

A continuación el sistema le muestra una opción para ser notificado

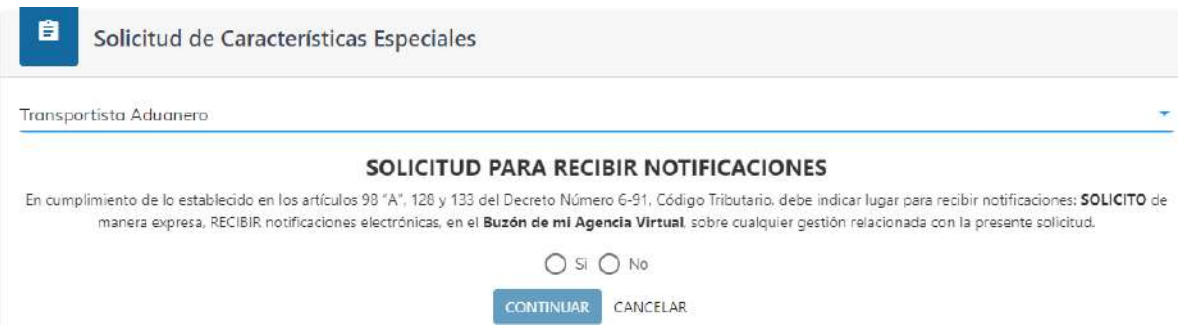

**b)** Luego muestra la pantalla para elegir "**Tipo de Solicitud**" a realizar, debe presionar la flecha desplegado las opciones siguientes: y debe seleccionar **Transportista Aduanero**.

> Página 7 de 15 DG-IAD/DNO-ADU-AYR-46 Versión II Agosto 2023

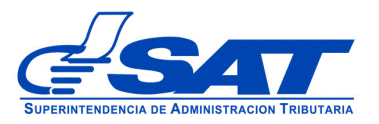

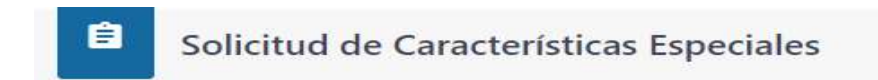

#### Características especiales de Auxiliares de la Función Publica

# Transportista Aduanero Tino de Solicitud (\*) Transportista Aduanero Gestión de Medio Transporte Cambio Tipo Transportista

#### **c)** En el "**Tipo de gestión"** debe escoger la opción "**Renovación**":

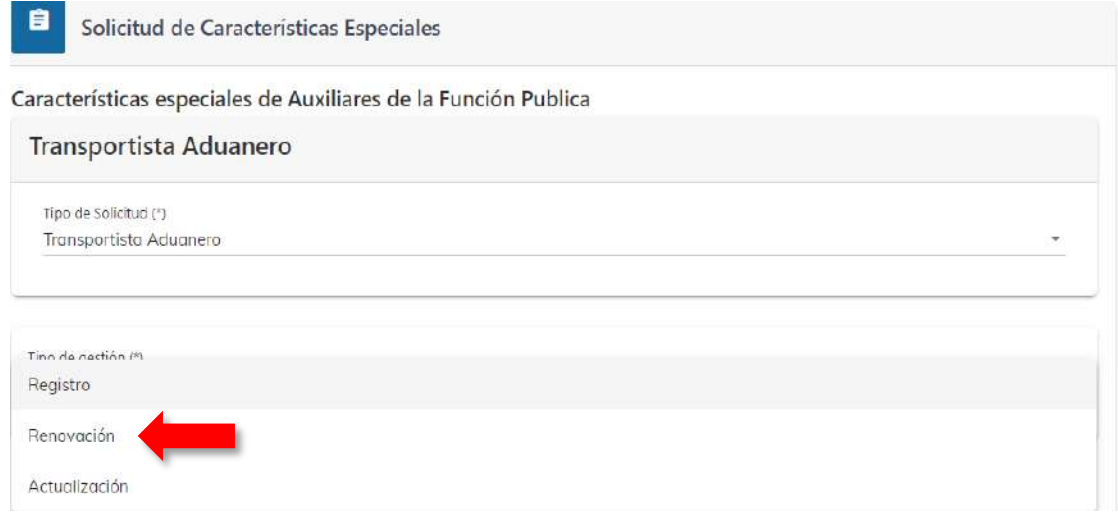

**d)** Una vez seleccionado el tipo de gestión, el sistema le mostrará el código del auxiliar que le fue asignado en su autorización y el estado actual. Para proceder debe presionar el botón **CONTINUAR**

> Página 8 de 15 DG-IAD/DNO-ADU-AYR-46 Versión II Agosto 2023

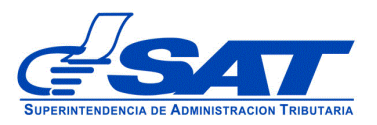

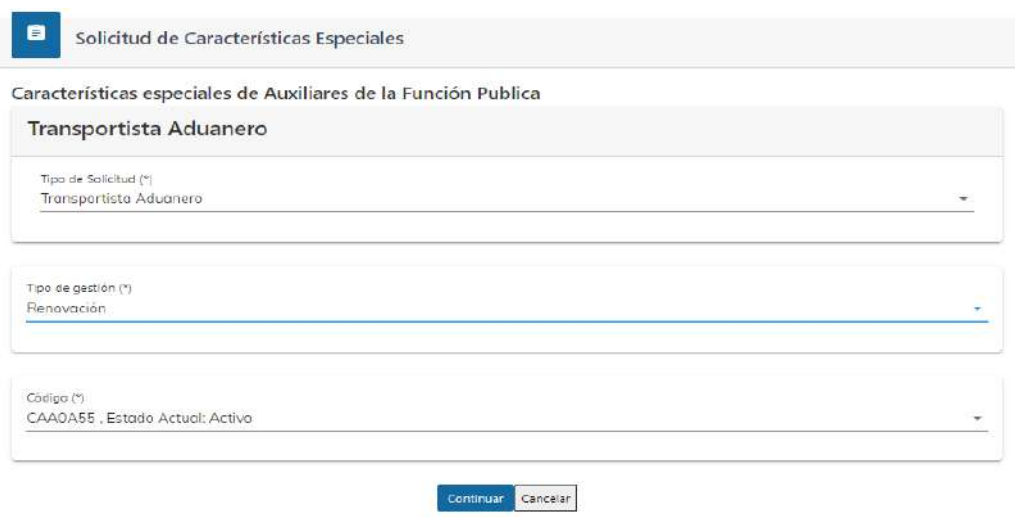

**e)** Elegida la opción, el sistema le permite visualizar los diferentes **segmentos**, de acuerdo a lo que en su momento se le autorizó si es transportista nacional el sistema le debe mostrar los datos de la garantía.

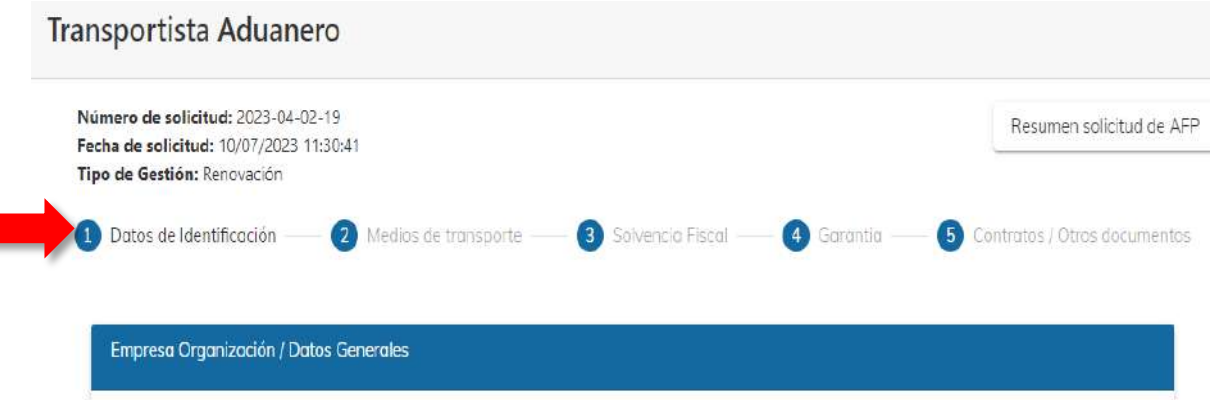

- **1. Datos de Identificación:** El sistema muestra el segmento **Persona negocio o empresa organización /Datos Generales**, los datos que se muestra son los que se registraron en la gestión de autorización o los datos de su última actualización realizada. Si desea modificar algún dato debe hacerlo por medio de una gestión de actualización (ver manual de Actualización), ya que estos deben coincidir con los documentos que se adjunten a la solicitud. Este segmento se divide en cuatro módulos:
	- i. Persona o Negocio/Datos Generales (cuando la solicitud sea de una sociedad el sistema muestra empresa organización)

 Página 9 de 15 DG-IAD/DNO-ADU-AYR-46 Versión II Agosto 2023

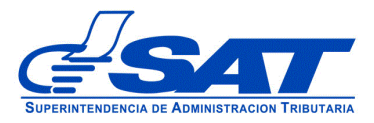

- ii. Datos de Ubicación
- iii. Establecimientos
- iv. Información adicional
- **2. Medios de Transporte:** En este segmento se detallan los medios de transporte propios y no propios que tiene registrados en su Código de Transportista Aduanero, para medios de transporte no propios, debe presionar el botón ver, el sistema muestra los datos, debe verificar la vigencia del contrato de arrendamiento y actualizar dicha información de corresponder de acuerdo al documento que debe cargar al sistema.

Nota. En los datos del medio de transporte el sistema muestra la información ya registrada, por lo que debe elegir continuar con la misma.

Imagen de referencia

Medios de Transporte

#### **RENOVACIÓN MEDIO DE TRANSPORTE**

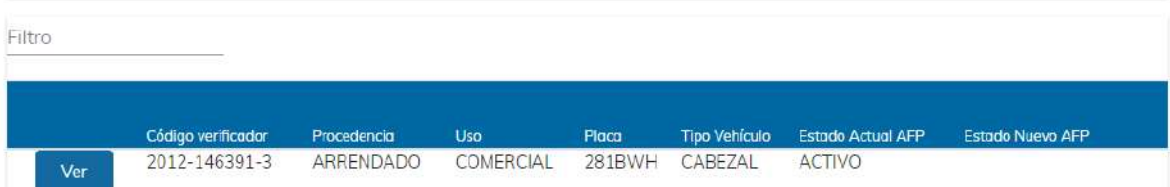

 Página 10 de 15 DG-IAD/DNO-ADU-AYR-46 Versión II Agosto 2023

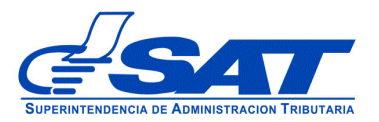

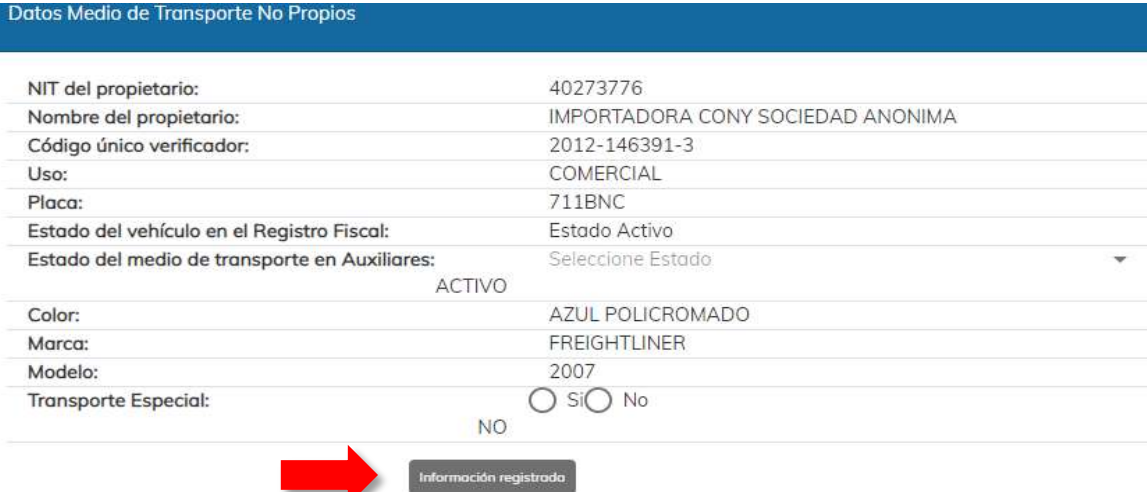

#### Contratos Medios de Transporte "No Propio"

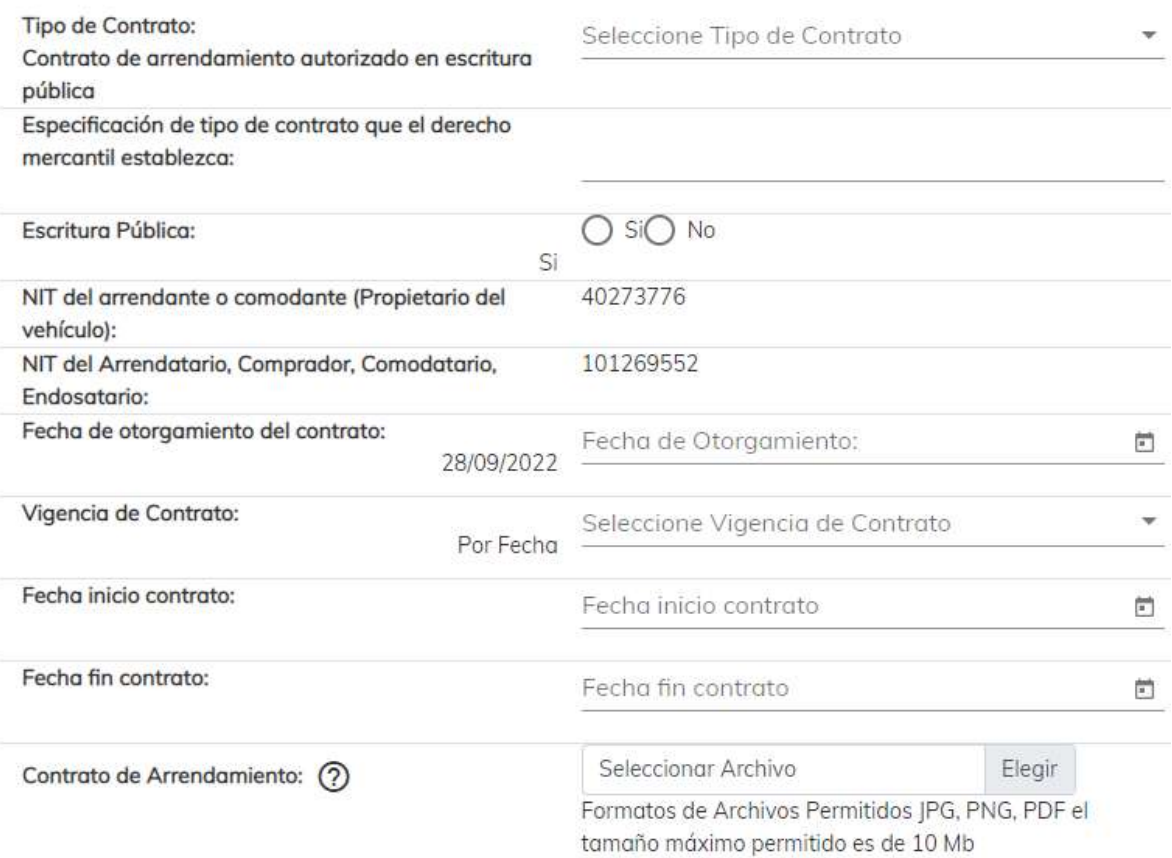

 Página 11 de 15 DG-IAD/DNO-ADU-AYR-46 Versión II Agosto 2023

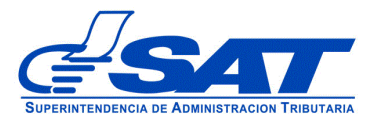

Para ir al siguiente segmento, debe presionar el botón **CONTINUAR**.

**3. Solvencia Fiscal:** En este segmento es obligatorio escribir el número de la solvencia sin guiones, agregando el número 1521 luego el número de documento sin dejar espacio, para que el sistema despliegue los datos de la misma. Debe presionar el botón lupa indicado en la flecha

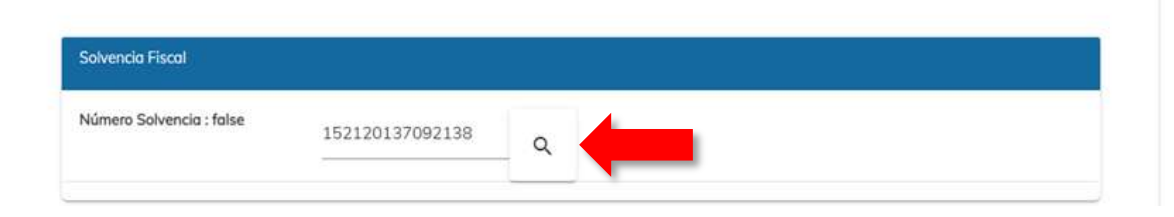

Los datos que muestra el sistema son:

- ➢ No Certificación (Número de la solvencia fiscal)
- $\triangleright$  Fecha Autorización
- ➢ Número de Identificación Tributaria -NIT-
- ➢ Nombre: Solo debe corroborar datos, ya que el sistema los muestra de manera automática.

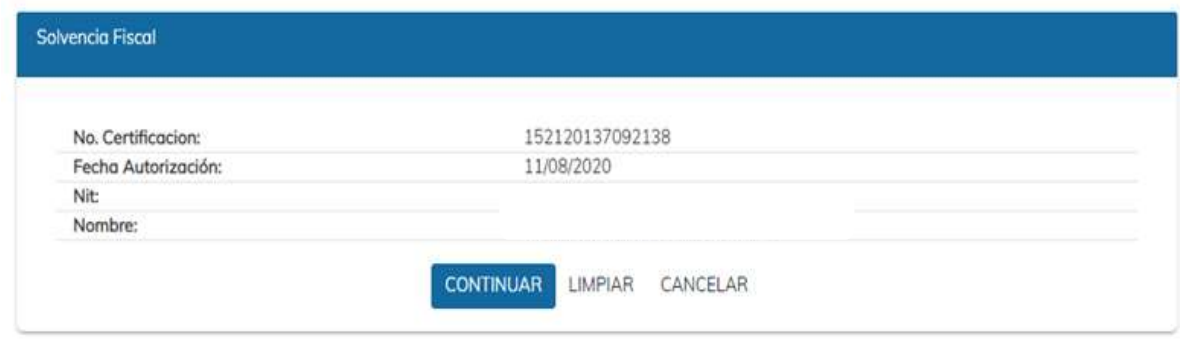

#### **4. Garantía de Operación**

Este segmento se mostrará solamente para los transportistas aduaneros que tienen la obligación legal de constituir garantía. En el caso de los Transportistas Aduaneros Internacionales el sistema pasará de forma automática al último segmento "**Contratos/Otros documentos**".

Todos los campos del segmento "**Garantía de operación**" son editables y obligatorios. El sistema le mostrará como referencia, los datos de la póliza de

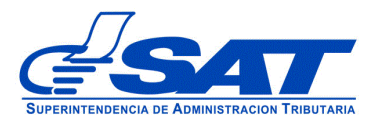

garantía que constan de la última gestión realizada (registro o renovación anterior) por lo que solo debe verificar y cambiar la fecha inicio y fecha fin para que se le renueve por un año más, así como la fecha de emisión y por último cargar su documento en formato correspondiente.

#### Imagen de referencia

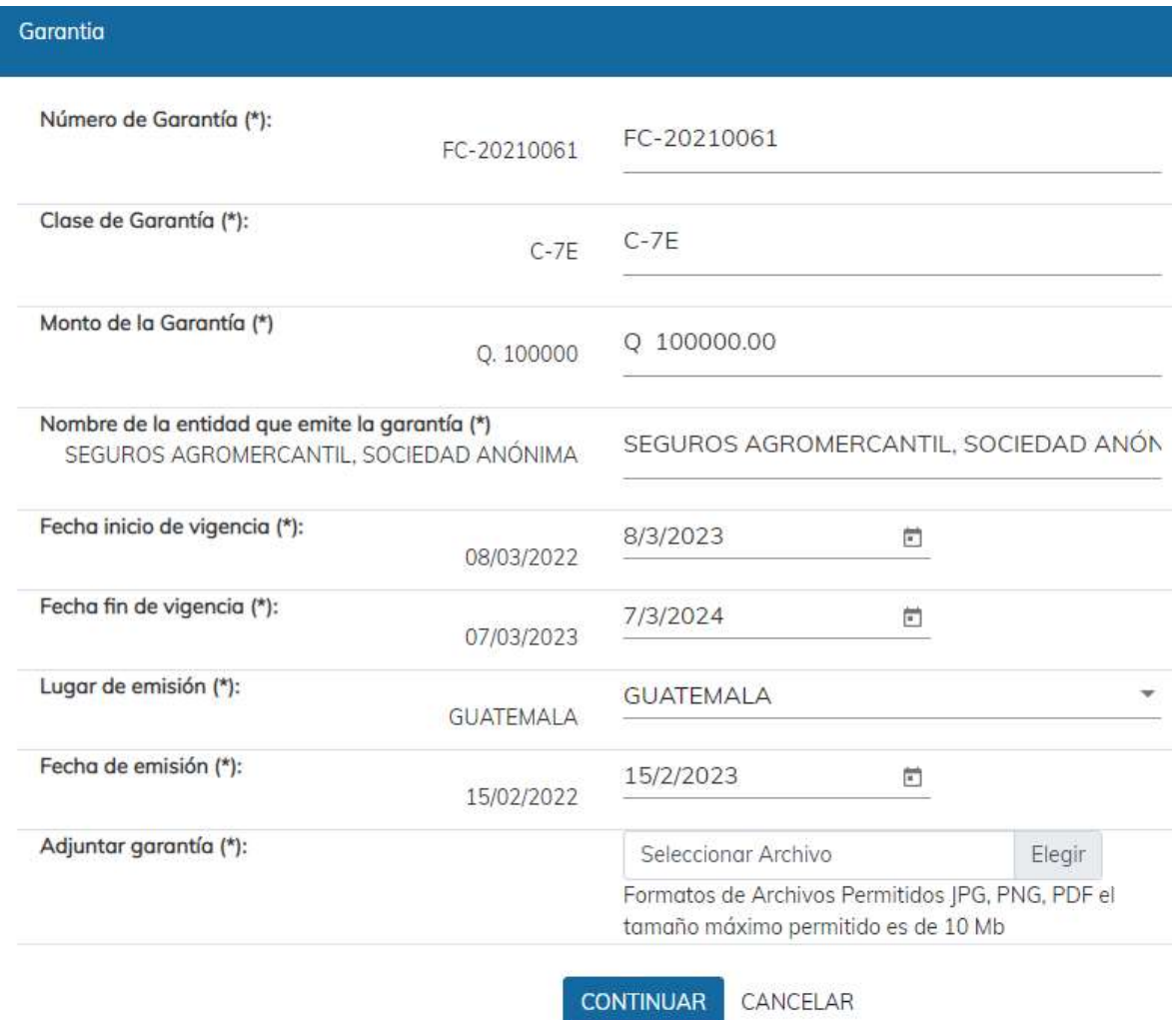

**NOTA:** Considerar que la imagen digitalizada del documento sea completa, legible, en blanco y negro o a color (preferiblemente) y que no tenga un tamaño menor a 10Mb (megabytes). **Importante cambiar la fecha de inicio y fin de acuerdo a la garantía en original para que su renovación sea por un año más**.

> Página 13 de 15 DG-IAD/DNO-ADU-AYR-46 Versión II Agosto 2023

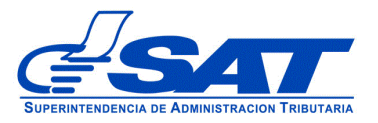

Para ir al segmento "**Contratos/Otros documentos**" debe pulsar el botón continuar.

**5. Contratos/Otros documentos:** En este segmento puede adjuntar en un archivo formato PDF, documento que considere necesario para la gestión de renovación.

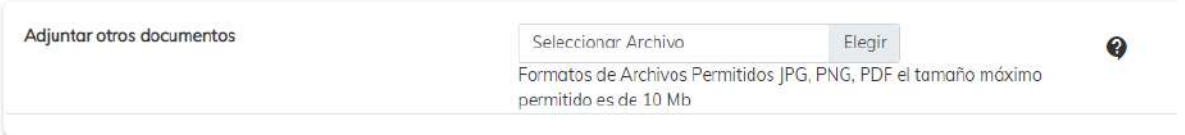

Al presionar el botón **CONTINUAR** el sistema despliega el mensaje siguiente:

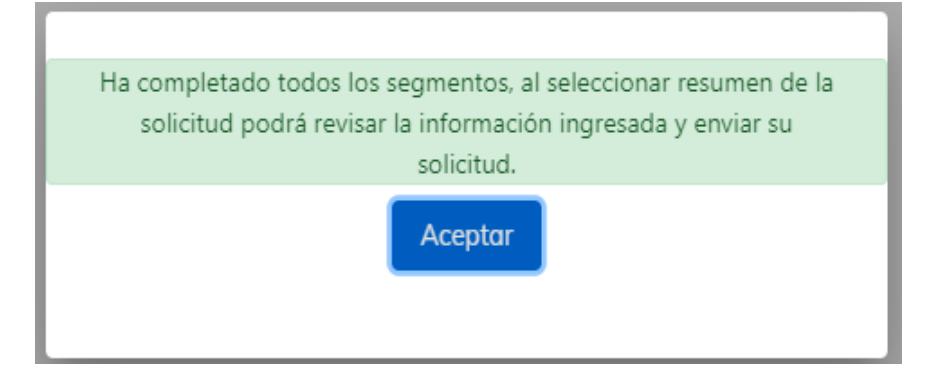

**f)** Debe dirigirse a la parte superior de la solicitud y presionar el botón que se muestra a continuación y mostrará el resumen de la solicitud realizada.

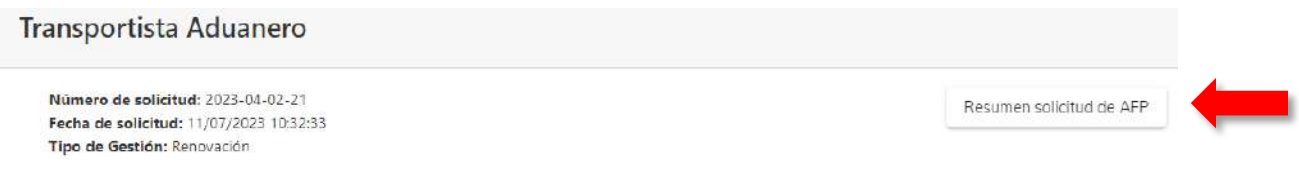

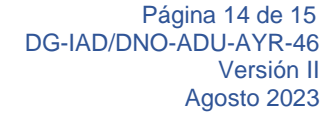

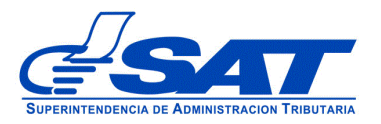

Número de solicitud: 2023-04-02-21 Fecha de solicitud: 11/07/2023 10:32:33 Tipo de Gestión: Renovación

### **RESUMEN DE LA SOLICITUD**

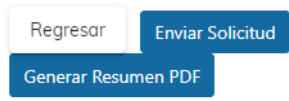

- **g)** Para finalizar el envío de la solicitud, debe presionar el botón generar resumen PDF luego el botón enviar solicitud.
	- **Regresar:** Le permite corregir o cambiar un dato en los segmentos, antes de enviar la solicitud de forma definitiva.
	- **Generar Resumen PDF**: Muestra el resumen de la solicitud en archivo PFD, el cual deberá guardar sino el sistema le va mostrar un error.
	- **Enviar Solicitud:** Se graban de forma definitiva los datos y documentos adjuntos a su solicitud. Posteriormente, debe presionar el botón **Aceptar** y de forma automática se envía la solicitud a las bandejas internas de los analistas de la Intendencia de Aduanas.

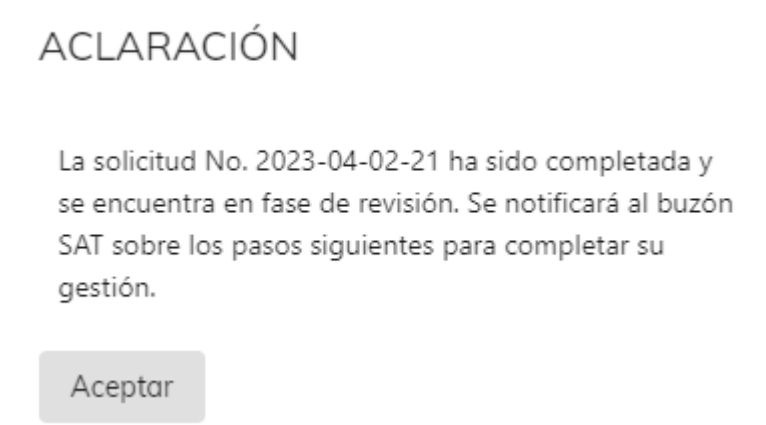

Al finalizar la solicitud debe estar pendiente de recibir el aviso automático correspondiente en la dirección de correo electrónico que proporcionó en su solicitud y asimismo, de las notificaciones en el Buzón de su Agencia Virtual.

> Página 15 de 15 DG-IAD/DNO-ADU-AYR-46 Versión II Agosto 2023